# ATTENDEE USER GUIDE

## **InteropDIGITAL**

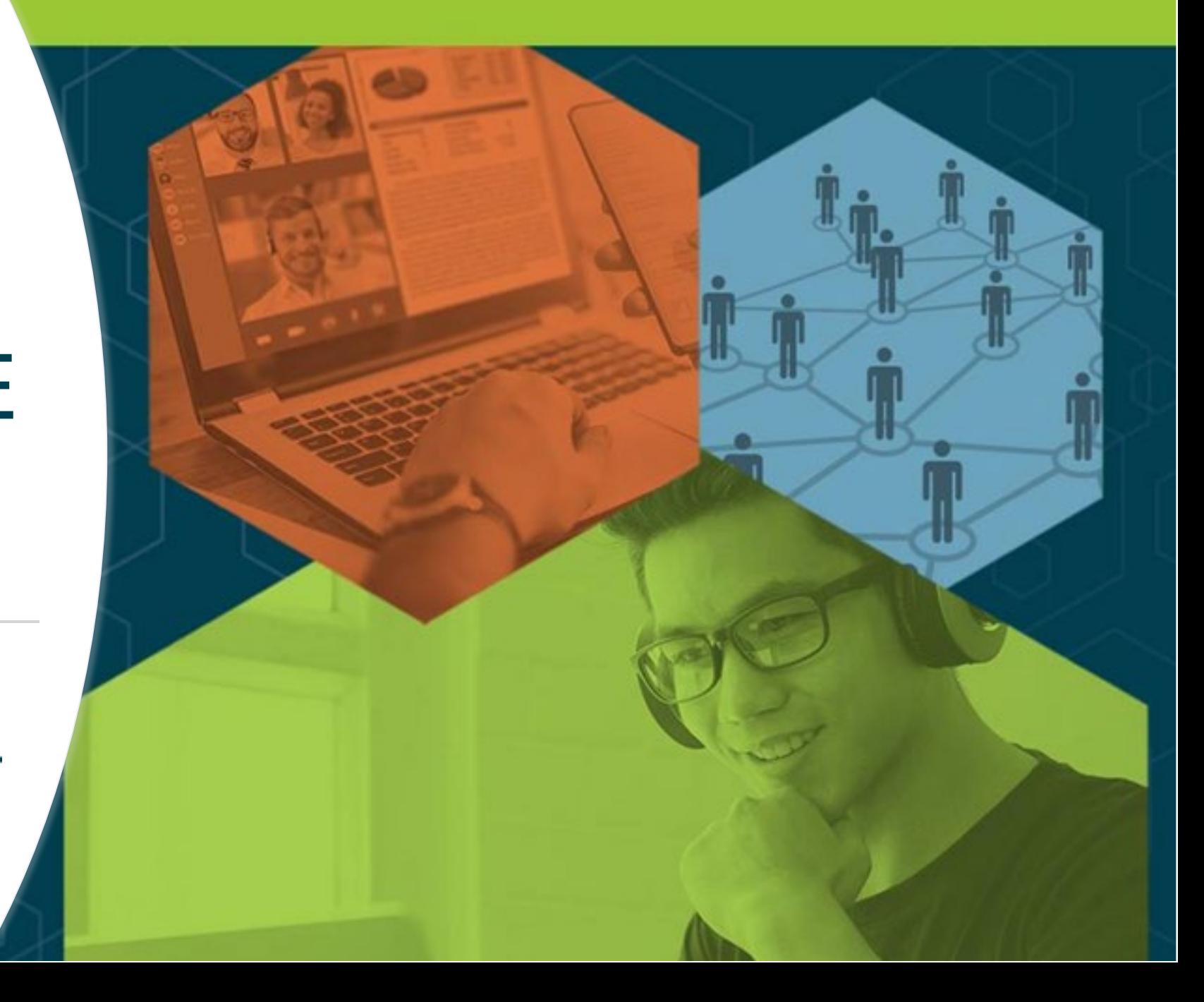

## Welcome! **Table of Contents**

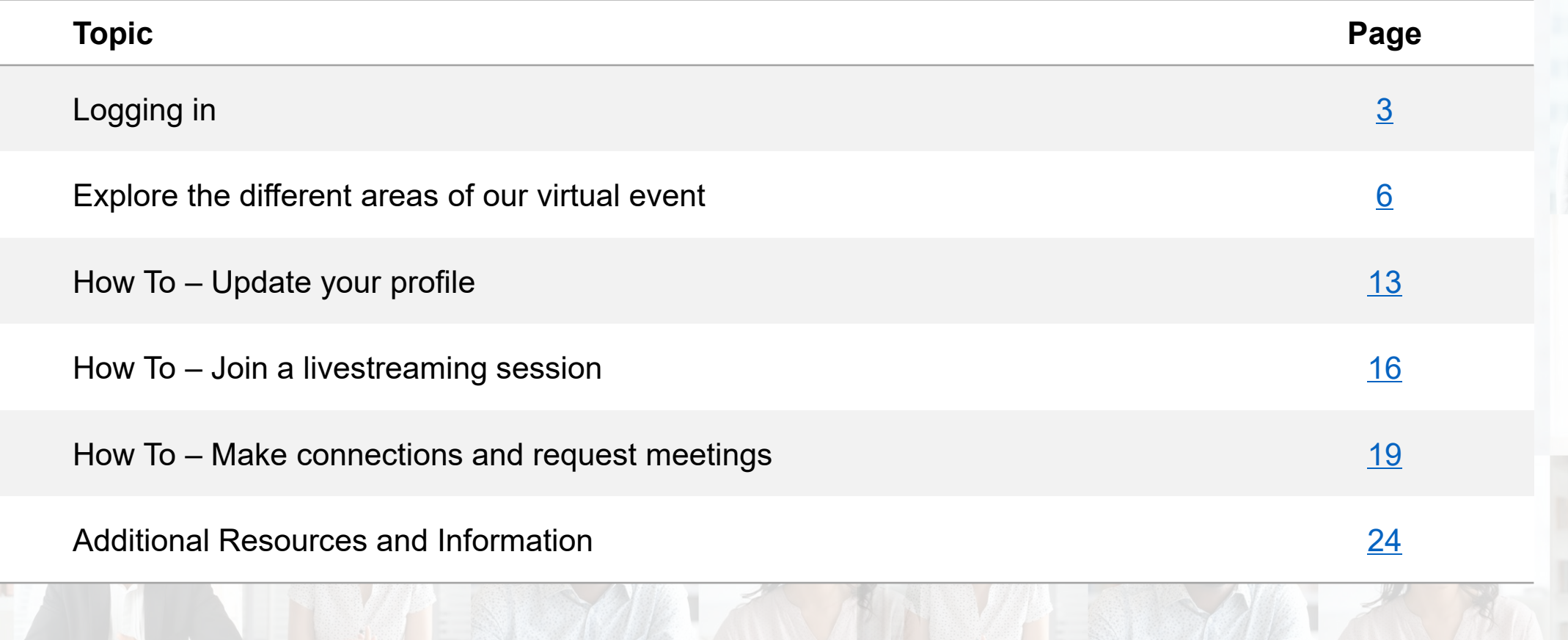

InteropDIGITAL October 5-8

interop.com

## <span id="page-2-0"></span>HOW TO:

## **LOG IN FOR THE FIRST TIME**

FYI – For reference, "Swapcard" is the name of the platform we're using to host our virtual event on, so you may see their name appear in emails or within the environment once you've joined.

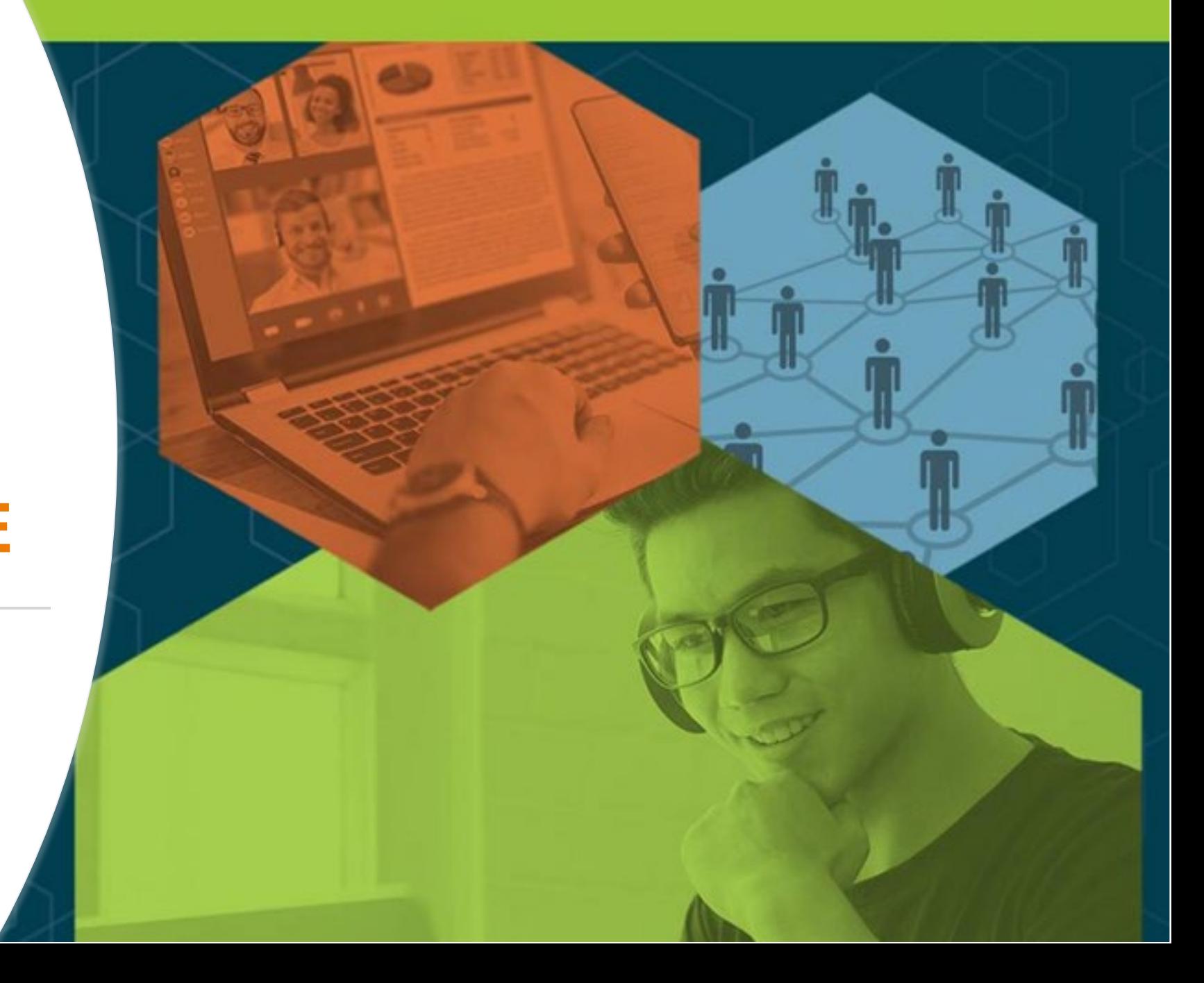

### Accessing the Virtual Event Logging in for the first time

- You'll receive an email like this one with a button directing to a login page. Your account is automatically pre-created by our event team. 1
	- This email will come from [hello@swapcard.com](mailto:hello@swapcard.com) so be sure to whitelist it!
	- A window will then ask that you create a password for your account.

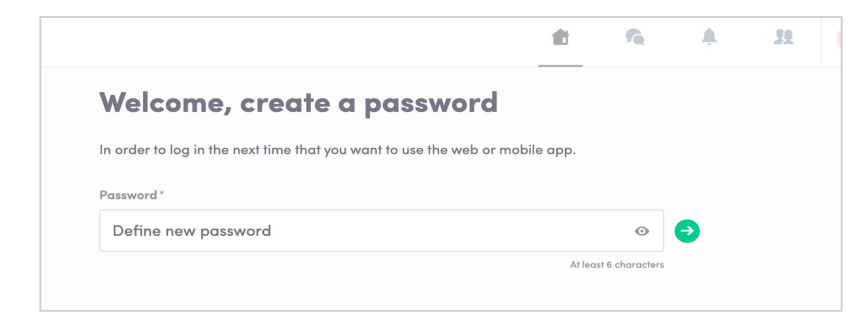

#### **Interop DIGITAL OCTOBER 5-8,** 2020

#### THE BUSINESS OF IT - TECHNOLOGY, PEOPLE AND PROCESS

#### Hello Jane,

We have some exciting news...The Interop Digital event platform is now open! This is your official invitation to log in and prepare for the event.

We suggest you log in early to review your profile and get familiar with the platform prior to the start of the event. Start building your personalized agenda and making connections for the most optimal and productive experience!

#### **LET'S GET STARTED!**

## **Accessing the Virtual Event**

Logging in once you have an account

- Go to: **https://login.swapcard.com/**
- Enter the email you used to register and the password you created
- Click enter to connect to the event

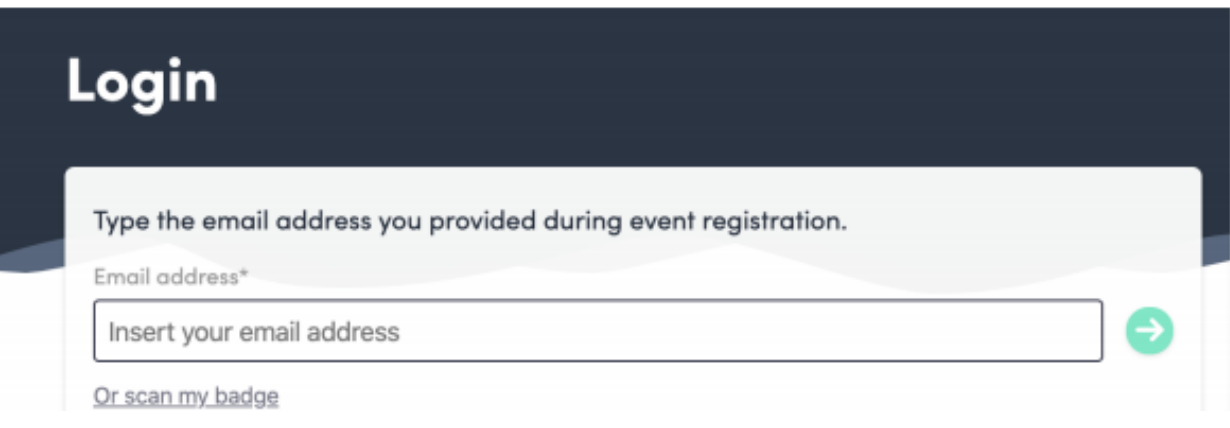

Note: If you have forgotten your password after entering your email, click on "Send me a magic link" and you'll receive an email to reset your password

## <span id="page-5-0"></span>OVERVIEW:

## **EXPLORE OUR VIRTUAL EVENT AREAS**

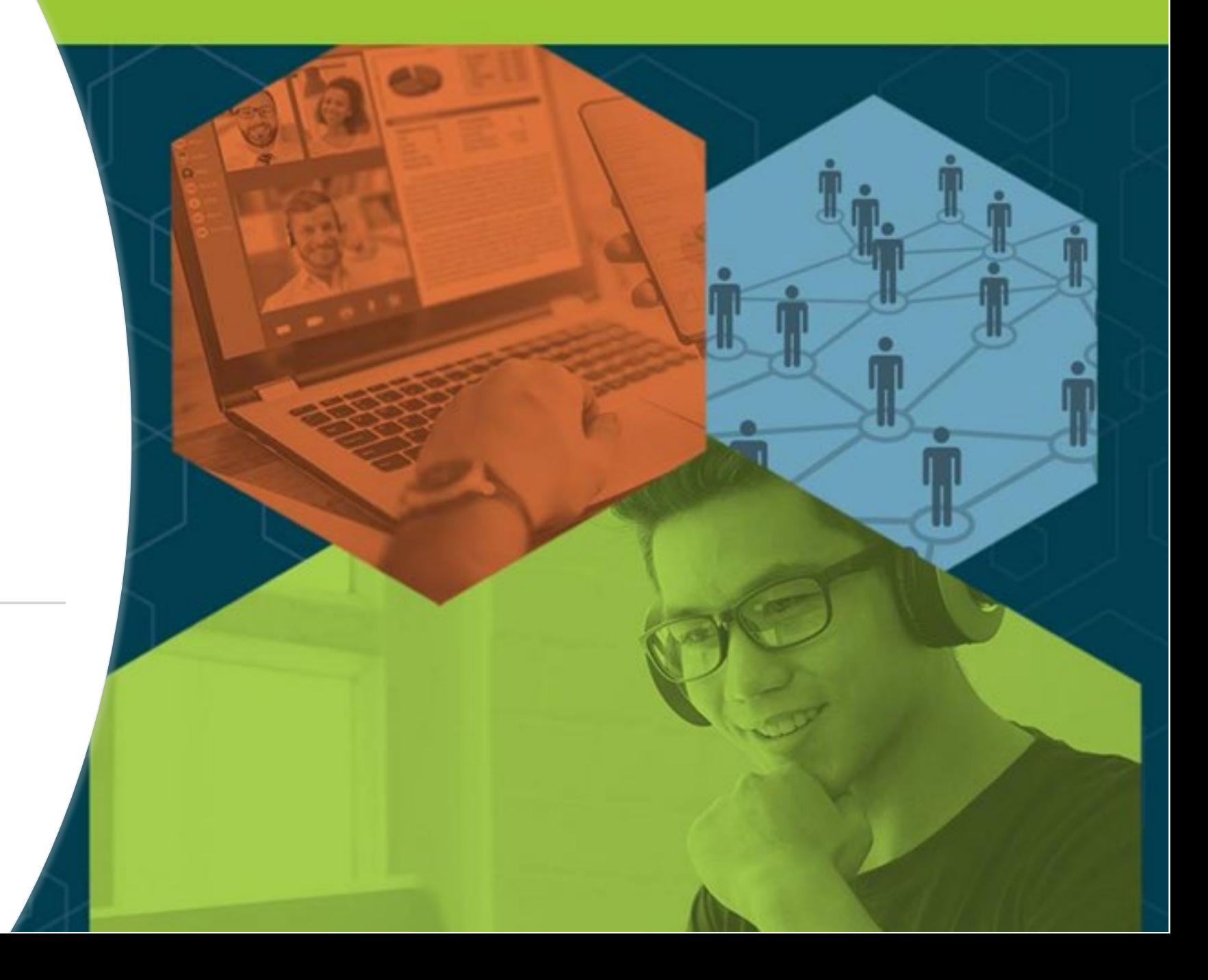

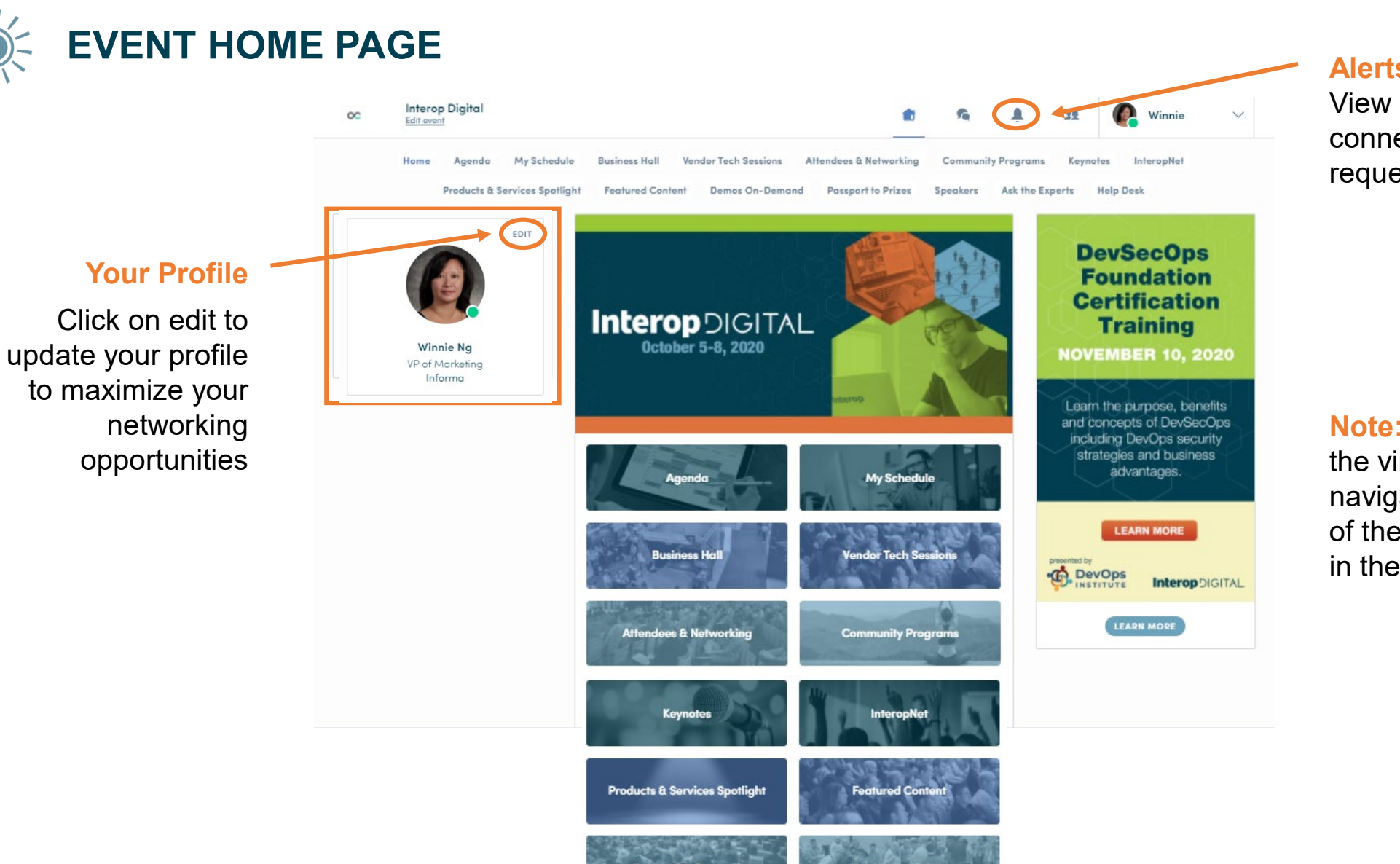

#### **Alerts**

View new notifications, connection or meeting requests

**Note:** Access areas of the virtual event via the navigation bar at the top of the page or the buttons in the main content well

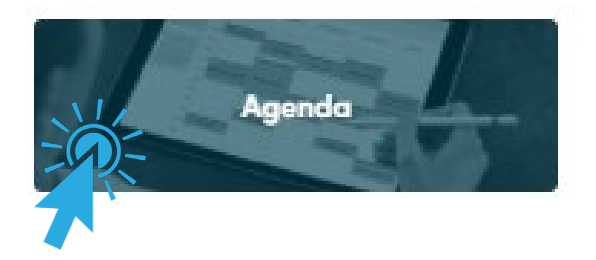

**Access the event's full agenda featuring every workshop, track session, keynote and scheduled networking activity.**

- **View** session descriptions and speakers
- **Sign up by registering for sessions to** add them to "your schedule"
- **Join** "live" or on-demand sessions

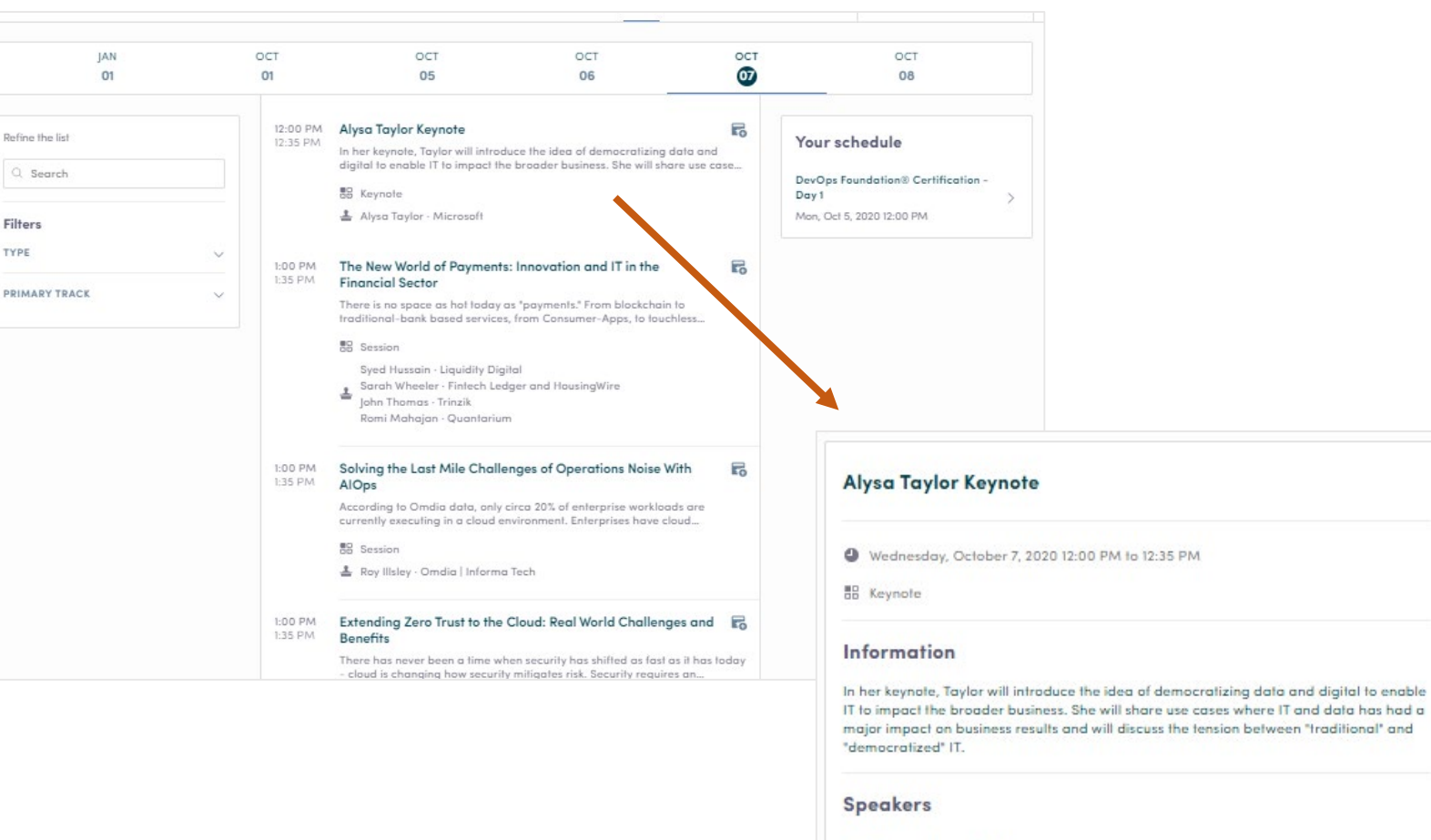

 $\blacktriangleright$  Pro Tip – The Agenda is your "home base" when it comes to joining sessions and seeing what is happening at any given point of the day!

### InteropDIGITAL October 5-8

ł.

Alysa Taylor

Microsoft

Corporate VP, Business Applications

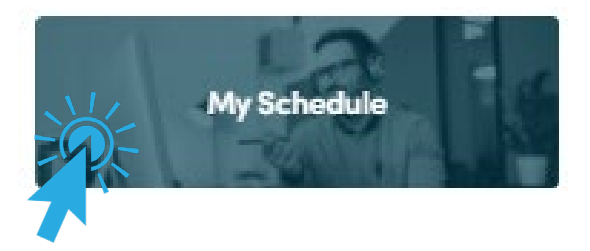

### **Access your personal event schedule, including:**

- **My Schedule –** sessions you've registered for
- **My Meetings –** pending or confirmed meetings you've scheduled
- **My Networking –** contacts you've connected with
- **My Bookmarked Companies –** lists exhibitors you've bookmarked in the "Business Hall"
- **My Wish List –** like a digital tote bag; find all the marketing materials and list of product and services you've bookmarked or favorited

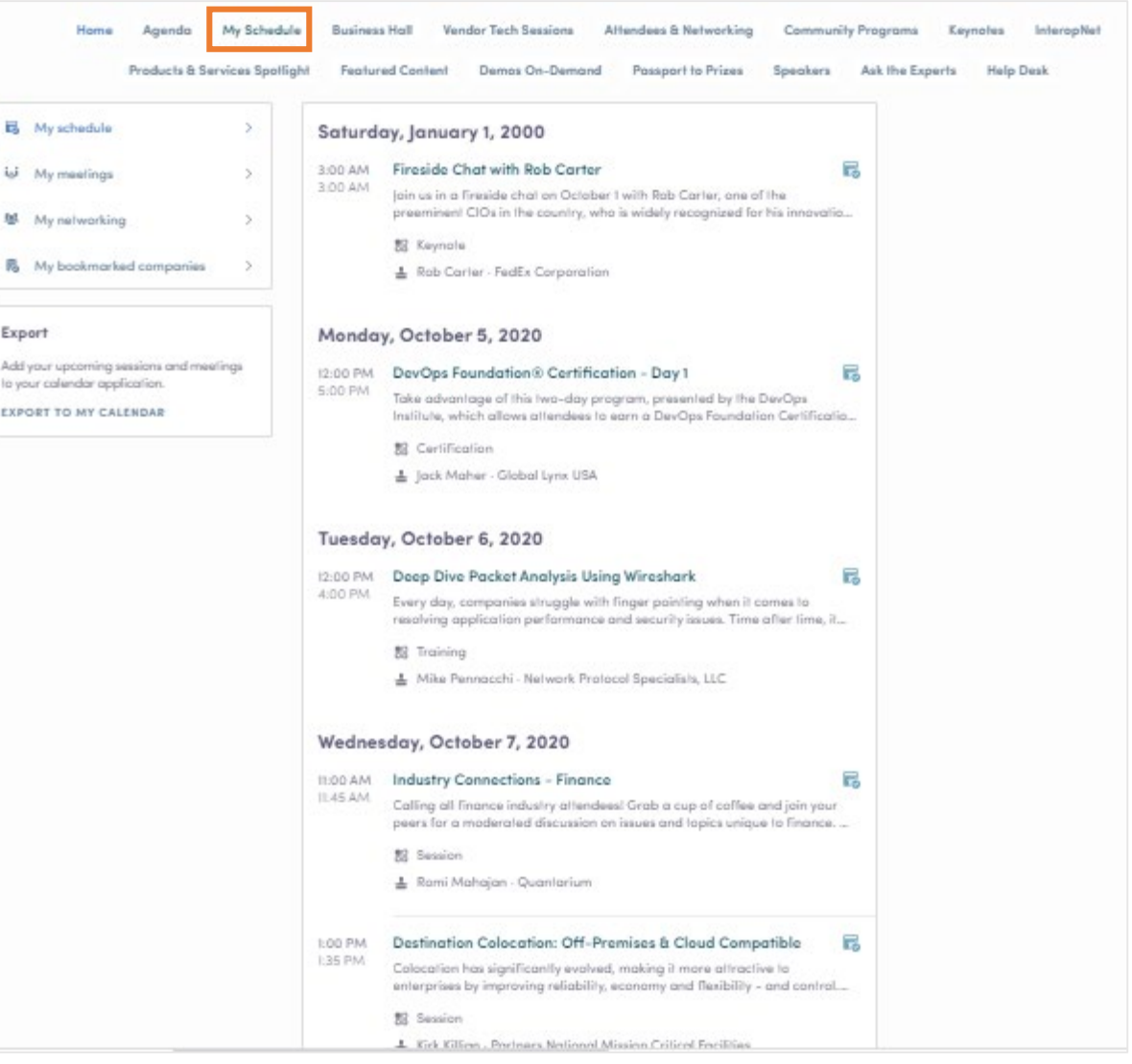

id Myn <sup>型</sup> Myn 局 Myb

Export Add your u to your call **EXPORT T** 

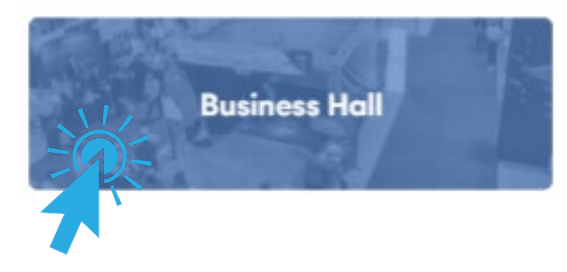

### **Research and make connections with IT solution providers**

- $\checkmark$  Search solution providers by IT categories
- $\checkmark$  Visit our sponsor's virtual exhibit pages:
	- ‒ Learn more about their products and services
	- ‒ Chat privately with team members with the option to start a video meeting and share a screen for live demos
	- ‒ Request meetings
	- ‒ Access vendor literature such as white papers, case studies, spec sheets, and more
	- Make a connection with a team member
	- ‒ Follow the sponsor on social media

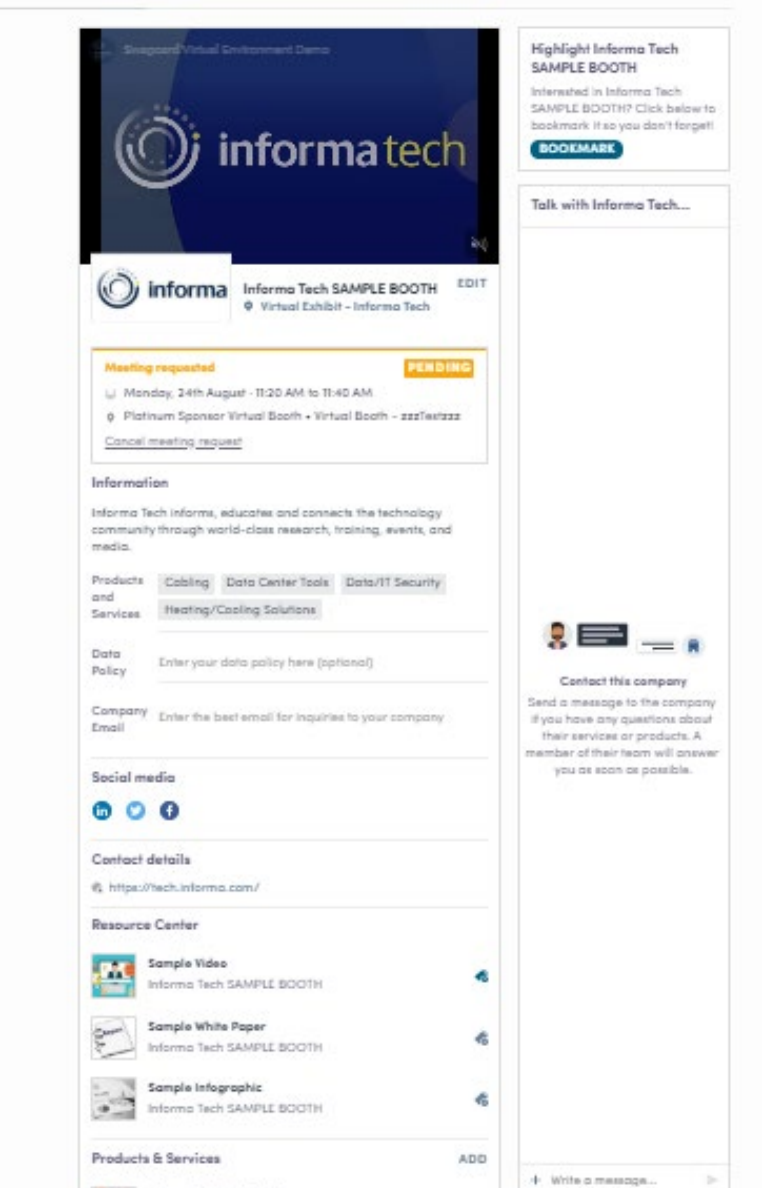

#### Interopdigital October 5-8

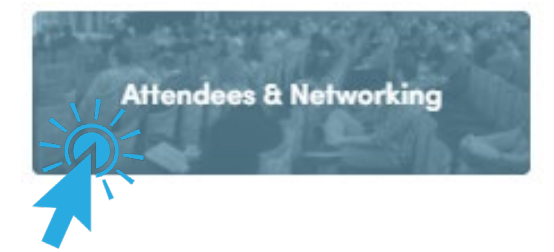

### **View and connect with other attendees that have opted to make themselves visible**

- **Search** by names, companies, skills, job function, industry
- **Add keywords** to help feed the platform's matchmaking algorithm to refine the suggestions of attendees you should meet
- **Filter** by skills and other criteria

Pro Tip – Ensure your toggle for "Visibility" is set to "on" to maximize your networking opportunities

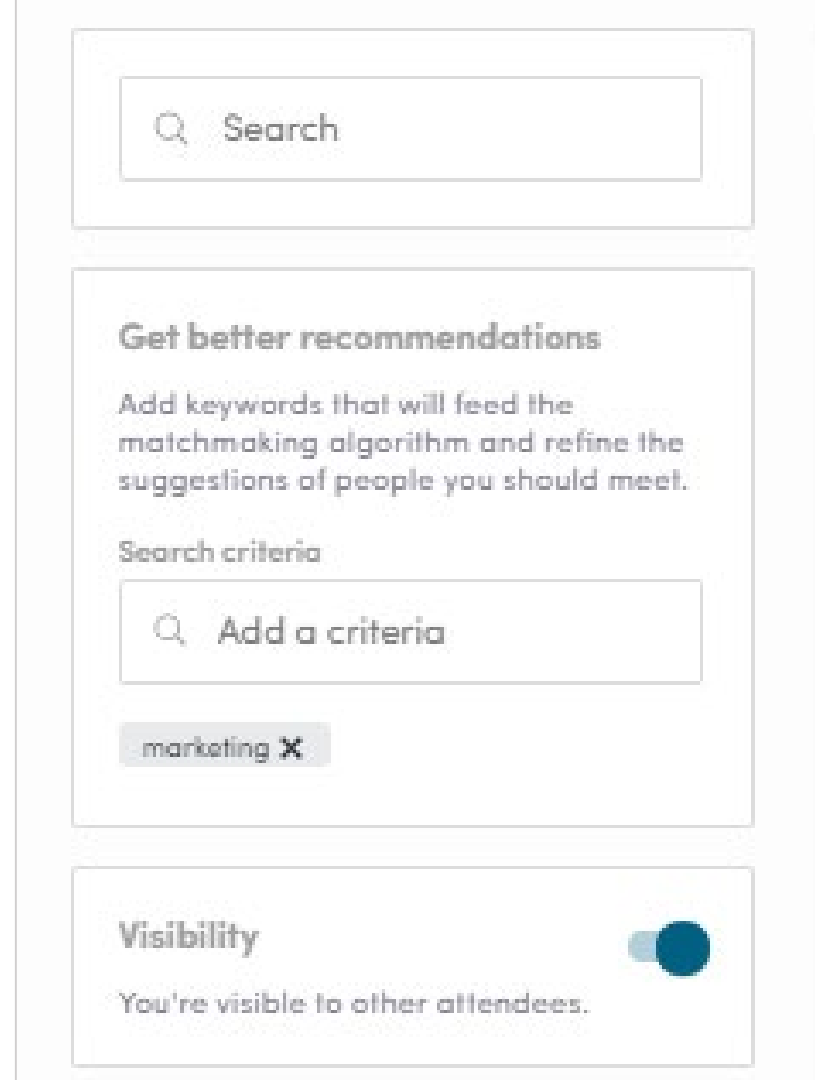

## Event Navigation / Areas

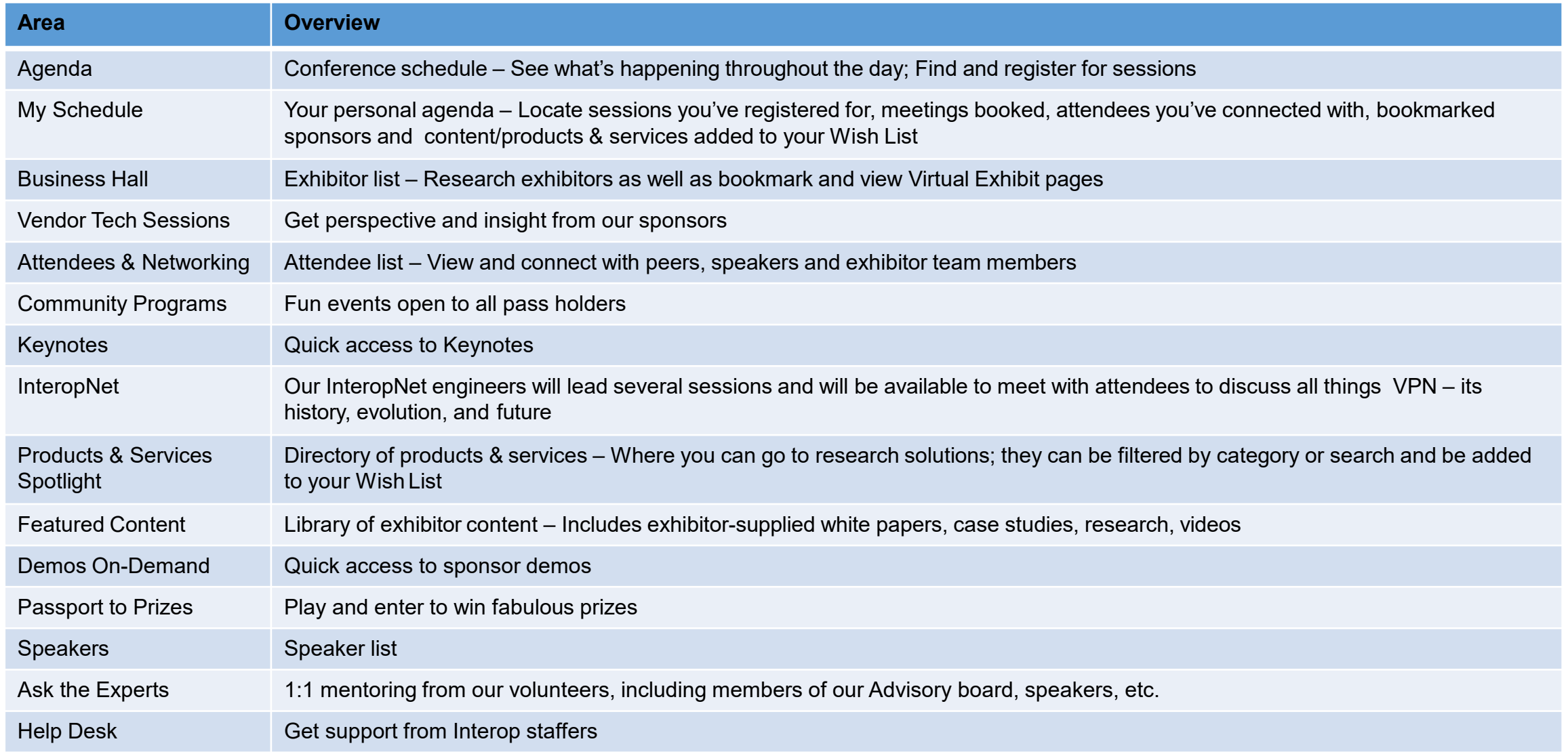

## <span id="page-12-0"></span>HOW TO:

## **UPDATE YOUR PROFILE**

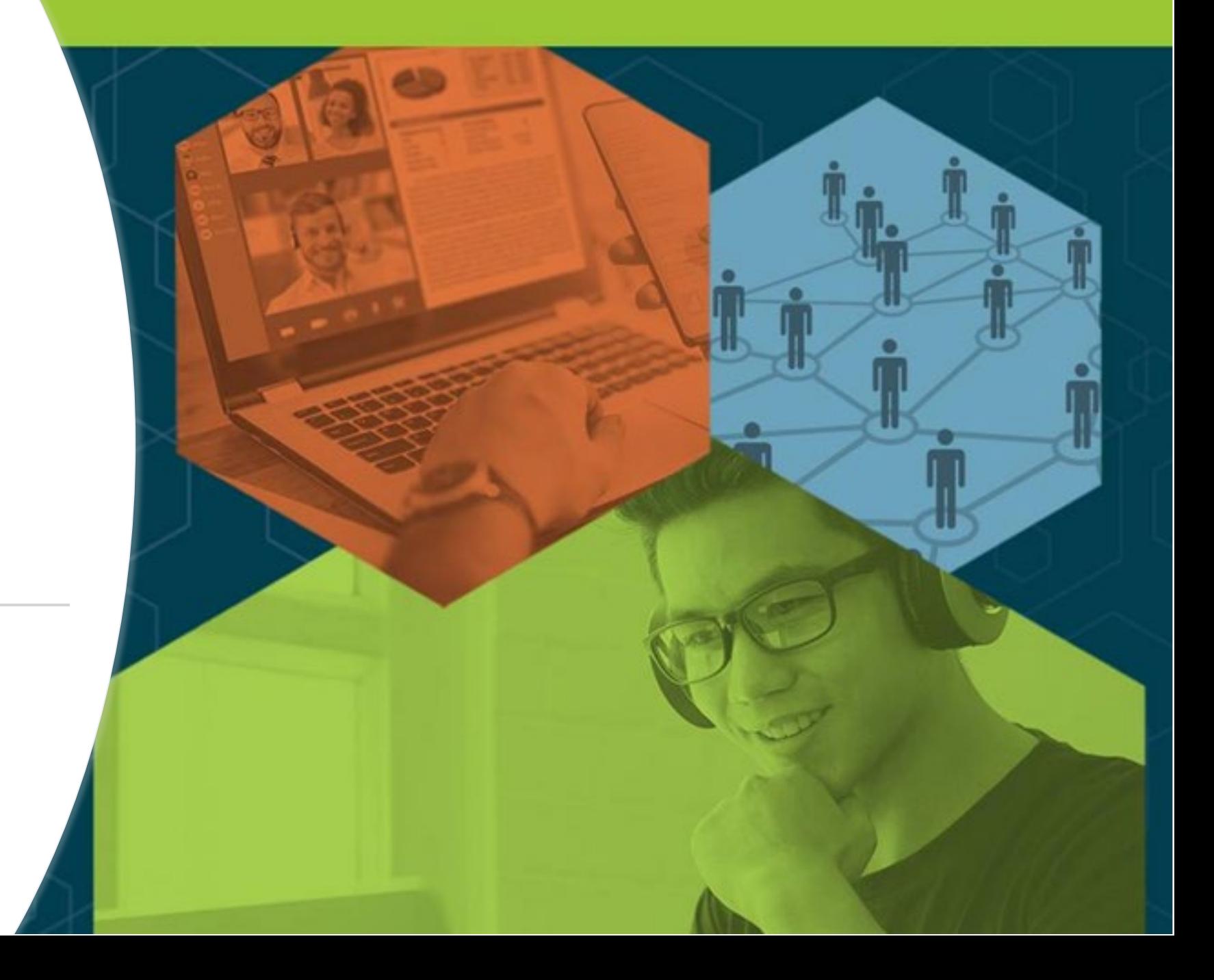

## Profile – Be Sure to Personalize Yours!

**A fellow attendee is more likely to accept your meeting invite if they can learn more about you.**

- There are two ways to edit your profile
- Click on "Edit" to add information to your profile

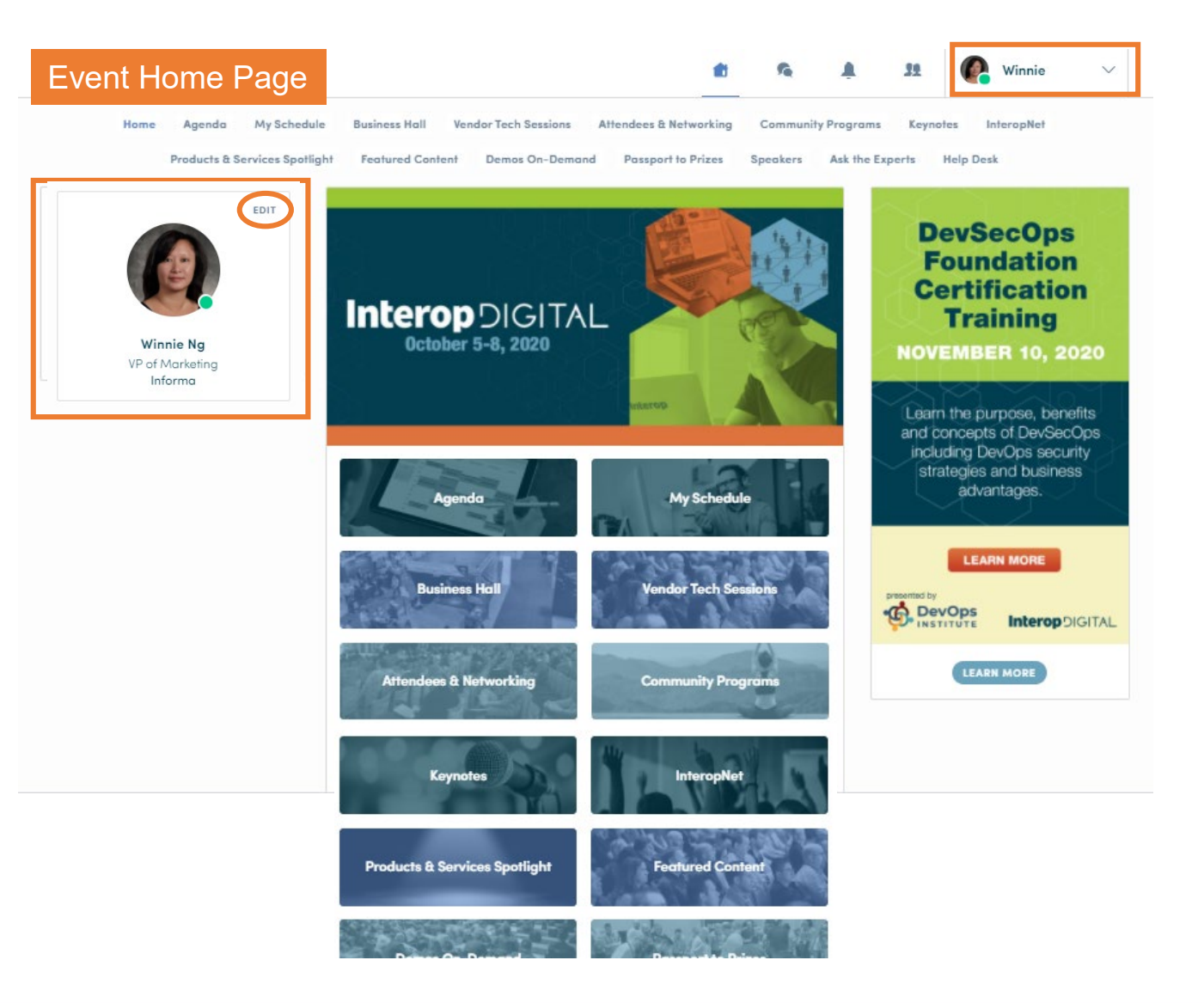

## Profile – Updating Your Information

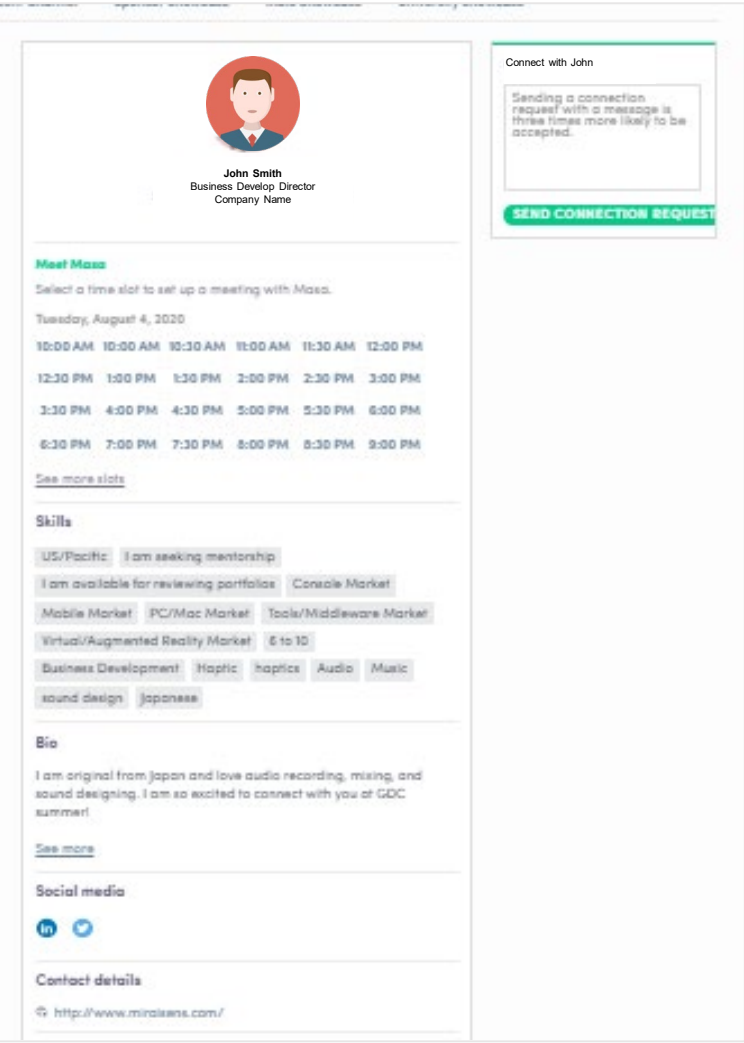

#### **Information you can edit:**

- Your photo
- Skills
- Biography
- Social Media
- Contact details

Just click on "**edit**" or "**add**" to populate your information!

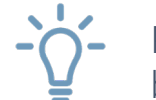

Pro Tip – Be sure to select "Skills" you're proficient in to boost the platform's matchmaking algorithms

## <span id="page-15-0"></span>HOW TO:

## **JOIN A LIVE STREAMING SESSION**

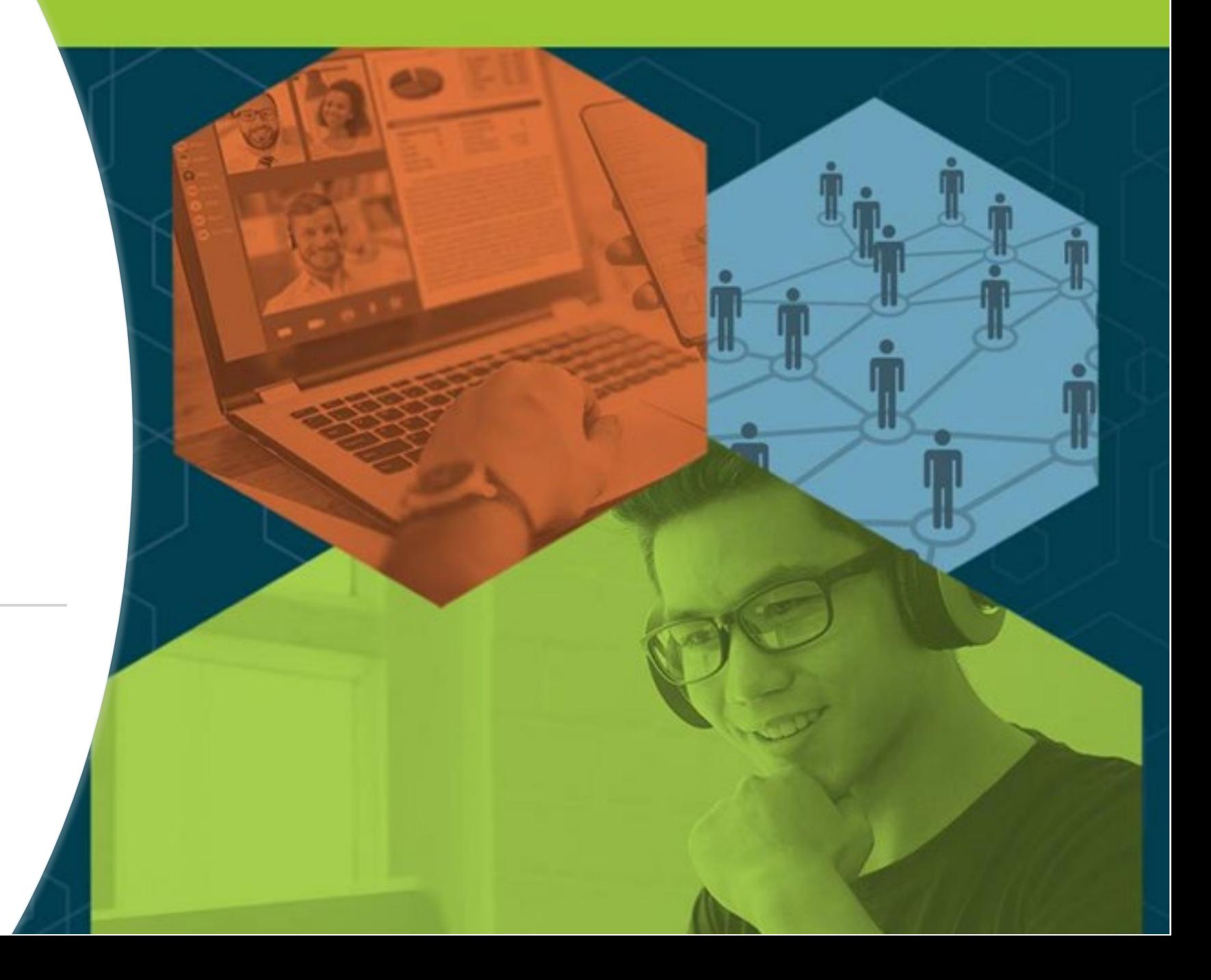

## Joining a Livestreaming Session

### **From "Agenda" or "My Event"**

- Click on the conference session you'd like to join
- When it's time for a session to begin, a video will be displayed at the top of the session page and starts automatically (\*if you're using Safari, please click "**Play**")
- Watch the video in full screen mode or continue to browse the app while watching the session

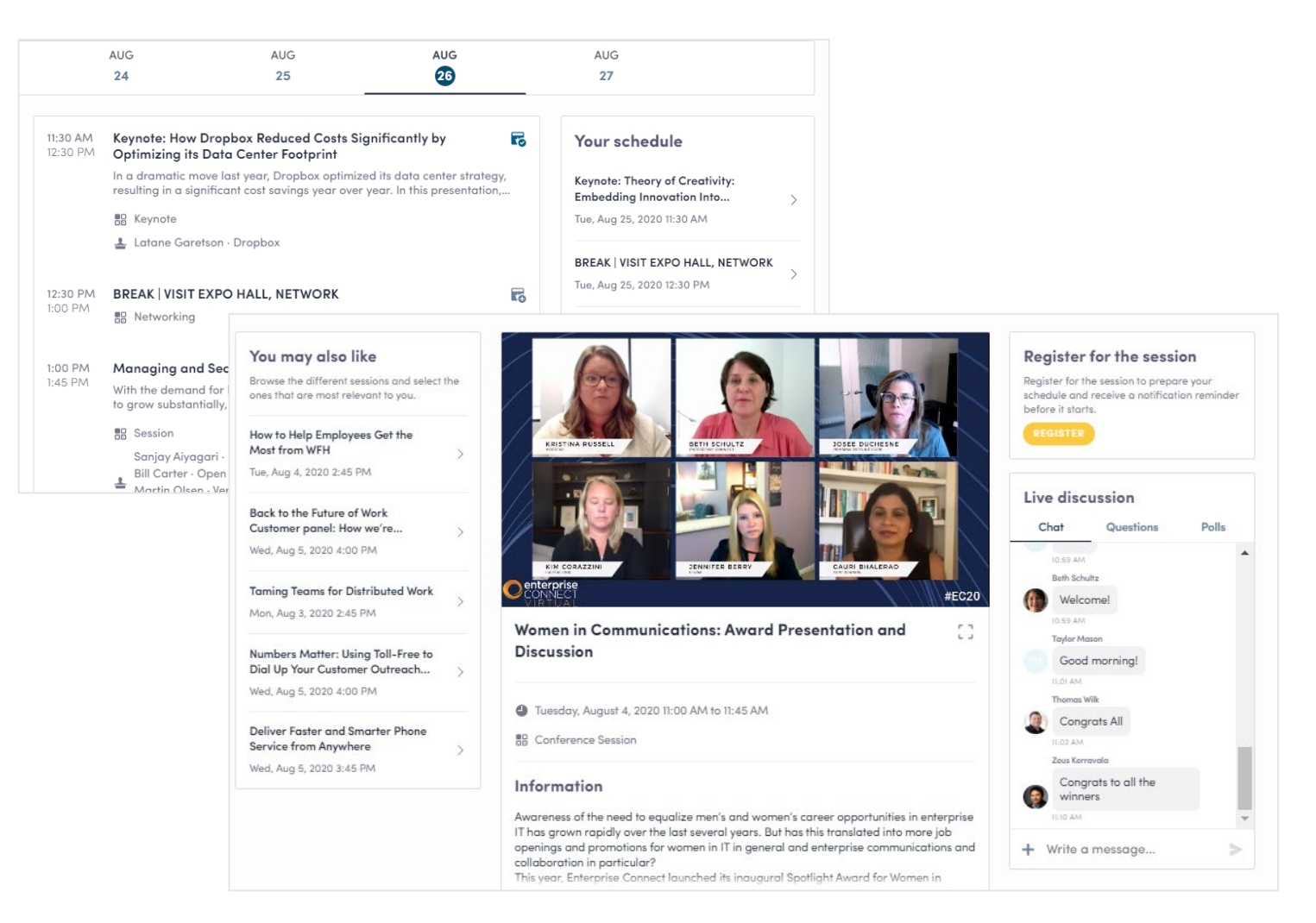

## Interacting During a Live Session including Q & As

- Chat with other attendees during the session
- React on other people's messages
- Ask speakers questions attendee questions will be sorted by upvotes
- Polls answer live polling created by speakers
- You may delete your message by clicking on the three dots next to it

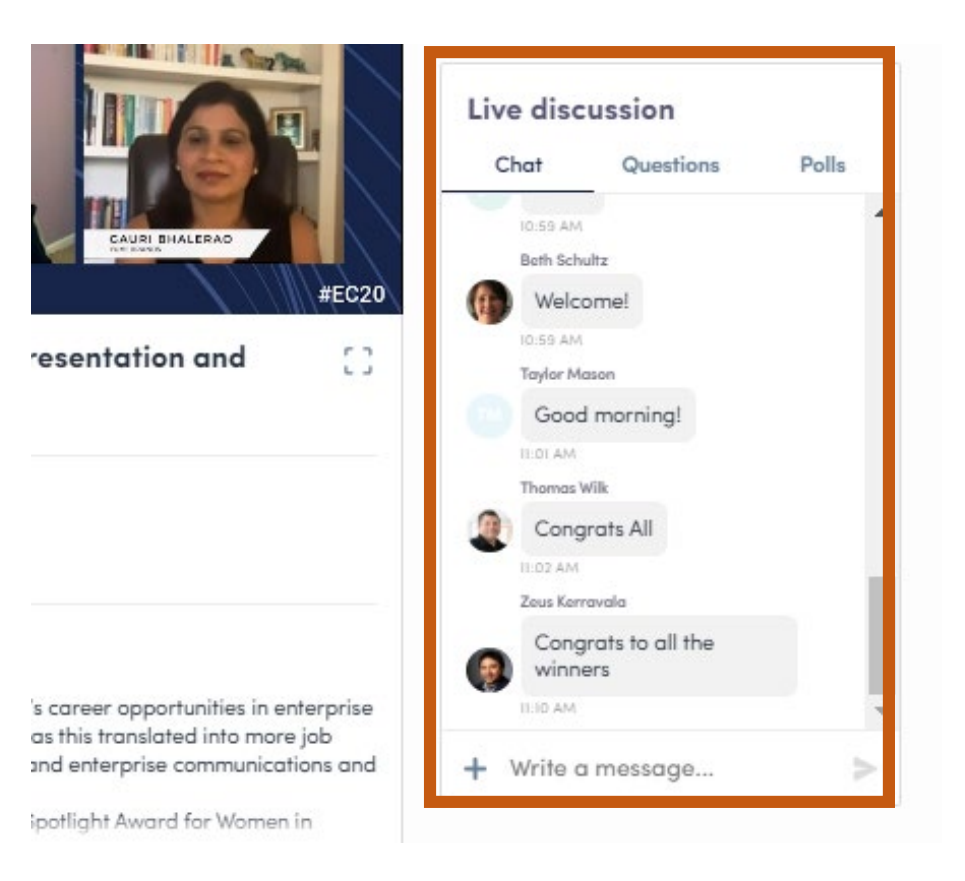

### <span id="page-18-0"></span>HOW TO:

### **MAKE CONNECTIONS AND MEETING REQUESTS**

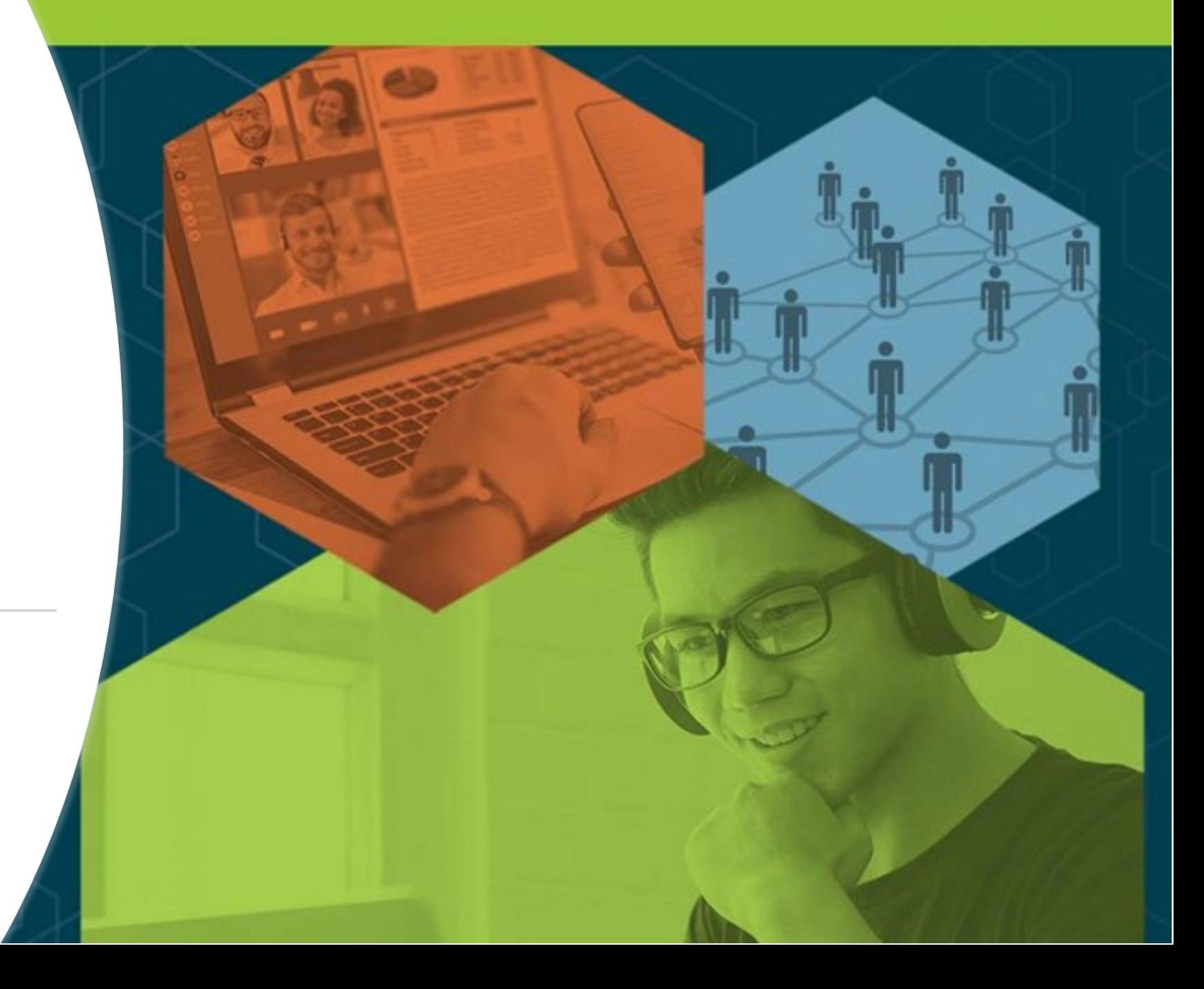

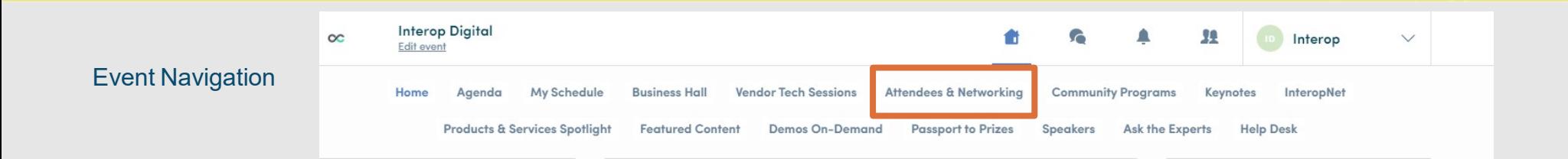

### **HOW TO REQUEST A MEETING**

- From main navigation, click on "Attendees & Networking"
- Sort and filter attendees to find contacts you'd like to connect with
- Click on their name to view their profile
- Click on an available meeting slot
- Select virtual meeting
- Craft a personal message to person and send
- Go to "My Schedule" to see if contacts have accepted your meeting request
- NOTE: The meeting time slot is held and blocked until its accepted or declined

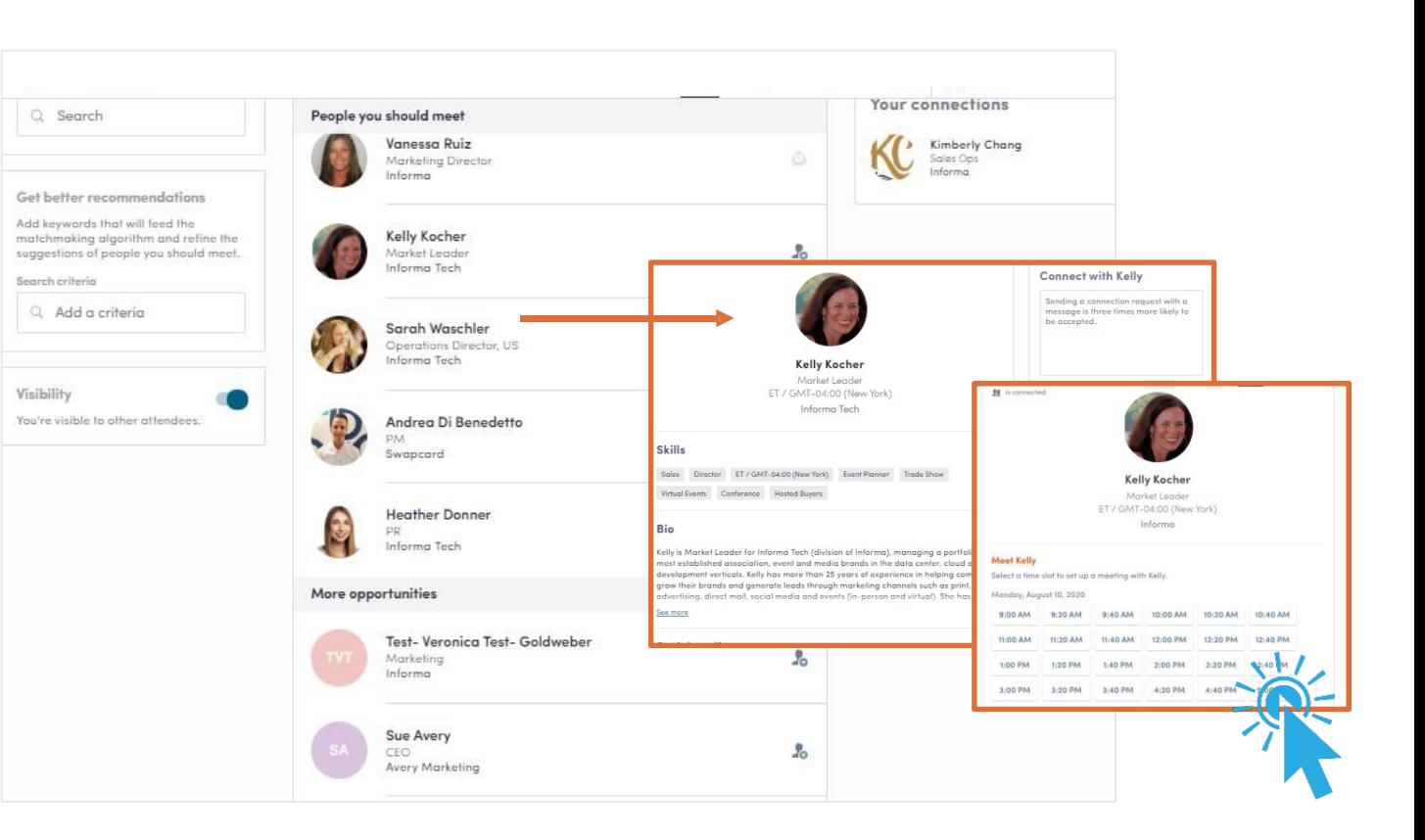

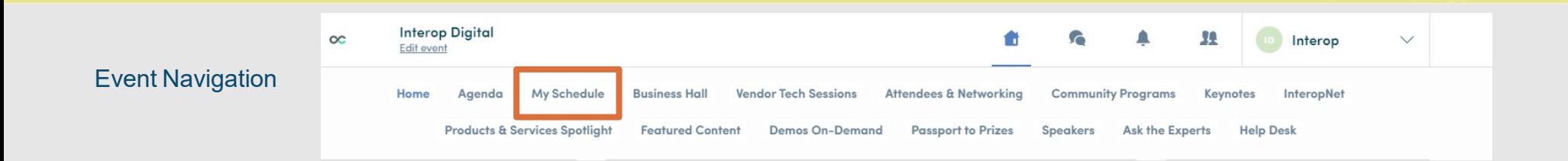

### **HOW TO START A VIDEO MEETING**

- From main navigation, click on "My Schedule"
- If your meeting request is confirmed, a button "Meeting Call"will appear 1 hour before your meeting
- Click on Meeting Call to start your video meeting
- Note: Incoming meeting requests will appear in your notifications area on the toolbar

*Pro Tip – You can also start a video call during a private chat conversation you're having with a contact; simply click on the camera button to start the video call. Note you may share your screen during a video meeting as well.*

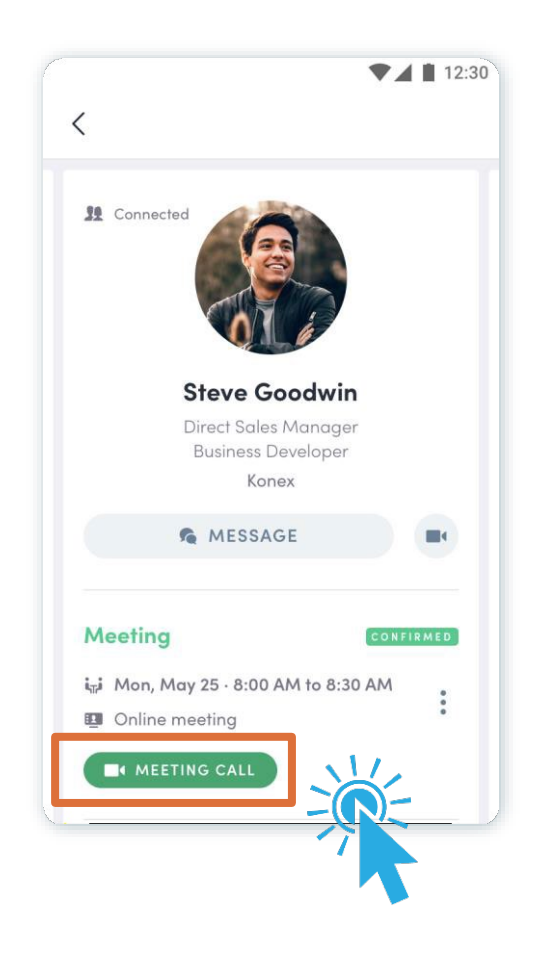

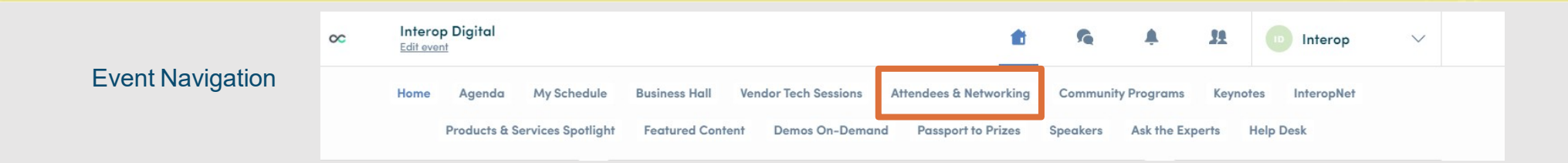

### **HOW TO MAKE A CONNECTION**

- From main navigation, click on "Attendees & Networking"
- Sort and filter attendees to find contacts you'd like to connect with
- Click on their name to view their profile or click on the person icon with the plus sign
- Craft a personal message to person and send connection request
- Once you've made a connection, you can chat directly with the contact and, score, tag and make notes about the contact

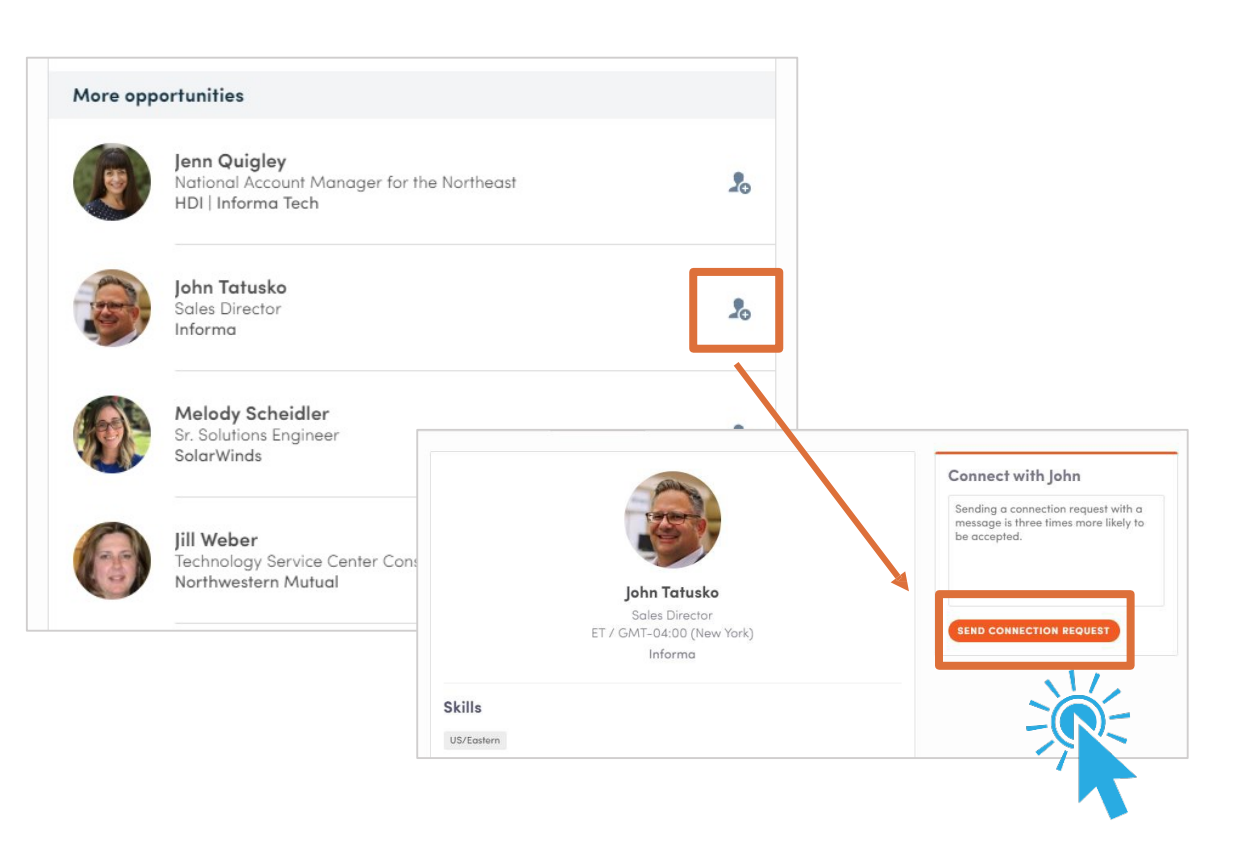

Pro Tip - You can export your list of contacts by clicking on the people icon on the top nav bar next to your name

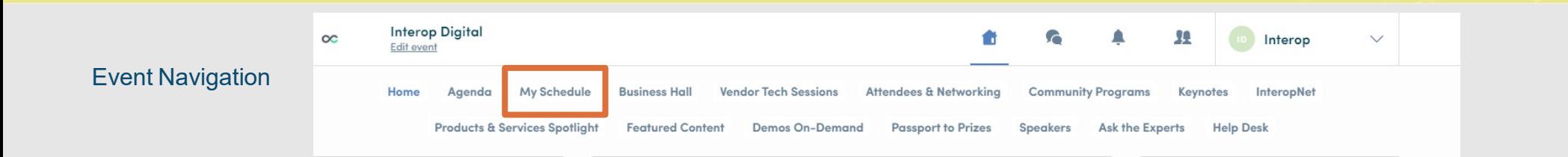

**R** My schedu

壁 My networ

**P<sub>o</sub>** My bookm

Once you have p event, you will be selection to your PDF file for printi

Export

### **HOW TO SET AVAILABLE MEETING TIMES**

- \*Note: this is how to set available meeting times as an "individual", not for your virtual exhibit page
- From main navigation, click on "My Schedule"
- Time slots are pre-populated
- If you'd like to block slots simply click on the "make unavailable" button within the time you'd like to block
- If you'd like to block the entire day, click on "make" unavailable all day"

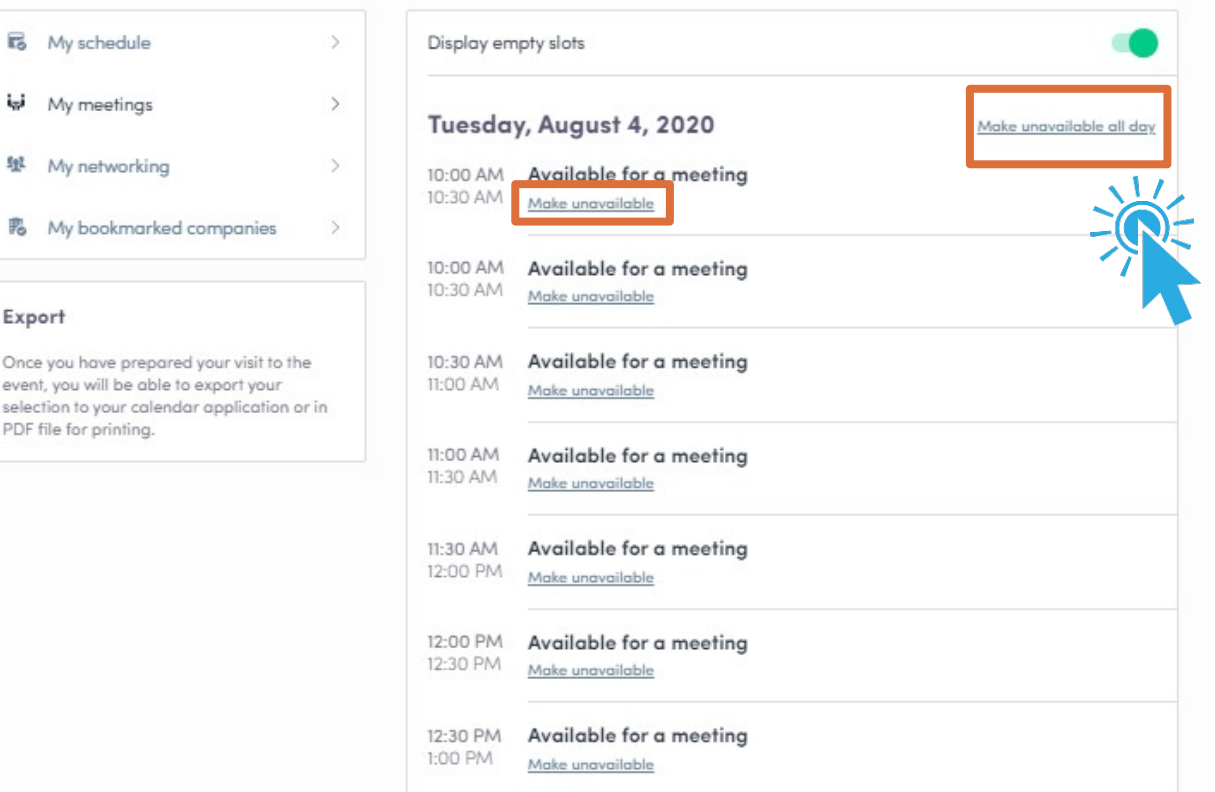

# <span id="page-23-0"></span>ADDITIONAL RESOURCES

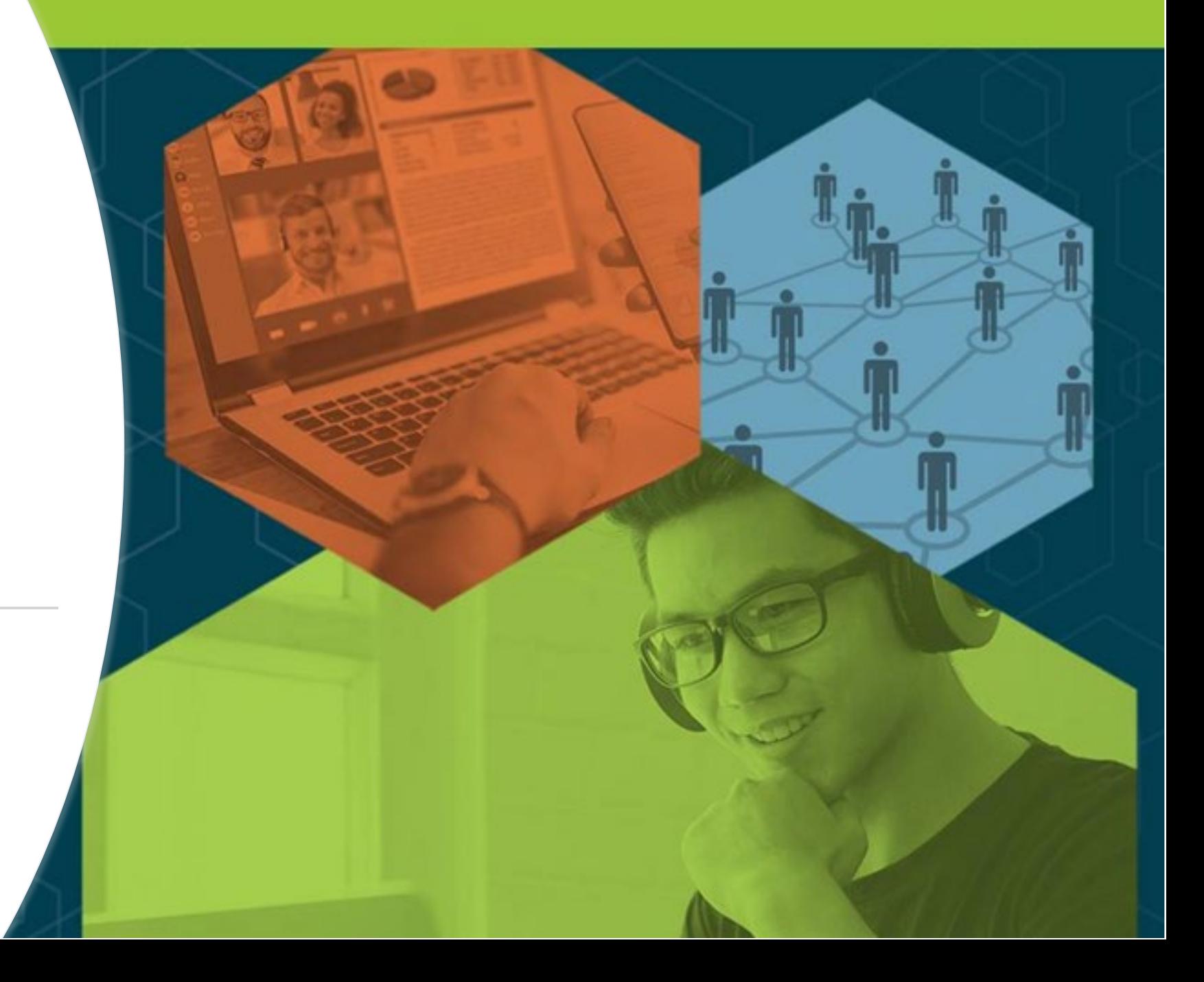

### **Video Demos**

- Walk-through of the platform (7:23) <https://youtu.be/b6sjcldAutw>
- Overview of Sessions/Content features Highlight <https://youtu.be/C-71cSqnqg8>
- How the virtual event platform experience is different -<https://youtu.be/7bCxkmDGoDA>
- Overview of interacting with Exhibitors (1:50) https://youtu.be/GH5 Zidrpwk
- Overview of networking within platform (2:00) <https://youtu.be/57hEgfETLjc>
- YouTube playlist of demos: [https://www.youtube.com/playlist?list=PLgH\\_DJSm3lcu3j\\_h\\_a1D0Ewu3naVFCbIs](https://www.youtube.com/playlist?list=PLgH_DJSm3lcu3j_h_a1D0Ewu3naVFCbIs)